# week::three Troubleshooting Vector Artwork

# Hints & Tips for Creating Perfect Vector Artwork in Illustrator

# **Managing Transparency**

- o **Understand transparency before using it.**
	- § Transparency is one of the most trouble-causing features in print publishing.
	- § However, if managed correctly high quality, error-free output can be created using transparency and select output file formats.
- o Make sure the Effect > Document Raster Effects Settings… are set correctly.
	- Specifically, the Resolution should be at least 300ppi for most artwork.
	- Match the Color Model to the output model.
- o Use the **Window > Flattener Preview** panel to analyze artwork and identify areas of transparency.
- o Use **Tints** instead of Opacity to specify lighter versions of colors.

# **Use the Appropriate File Format**

- $\circ$  If you know the print workflow supports native file formats (aka: placement into InDesign), it is OK to save and place your vector artwork as **native Adobe Illustrator** (.ai) files.
	- § This method has some workflow advantages, including eliminating unnecessary duplicate copies of artwork files and enhanced editing abilities in InDesign.
	- § Always make sure the *Create PDF Compatible File* option is selected.
- o If you are saving for final output, or to share with modern, non-professional print applications, **PDF** is an accepted vector format.
	- § In addition to InDesign, many other common desktop programs (Microsoft Word and PowerPoint, Apple Pages & Keynote) can import PDF files and output them as vector artwork to desktop printers.
- $\circ$  If you do NOT know the print workflow in which you file will be printed, save vector artwork as an **Encapsulated PostScript** (.eps) file.
	- § Save EPS files with an 8-bit TIFF preview.
	- Always include the .eps file extension.
	- Remember that EPS files can contain both vector and raster imagery. Never assume that an EPS contains vector artwork

# **Rasterize Complex Files**

- o Use **File > Export…** to save image in a raster format.
- o If printing, be sure to export the file with enough resolution to print at the highest quality possible:
	- Step One is making sure the artboard is at its final, printing size.
	- Step Two is to select the appropriate output resolution (PPI).
	- 300 PPI is fine for artwork with a painterly or photographic appearance. 600 PPI (or higher) is better for artwork with text or crisp vector lines.
- o TIFF files (.tif) are still the most reliable raster format for printing.
	- § If transparency is required, save the image as a PNG file with transparency enabled, then convert it to TIFF in Photoshop, preserving transparency when saving.
- o Native Photoshop files can also work and support full transparency.
- Do NOT anti-alias the artwork when the intent is print.
	- § Anti-aliasing is meant for on-screen viewing and will soften the look of artwork when printed.

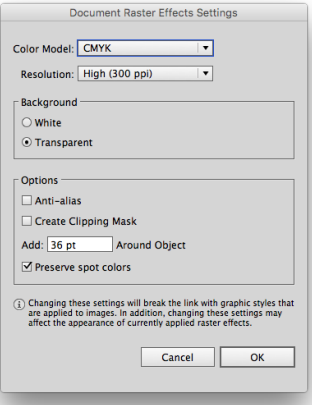

**TIFF Options** 

 $\overline{\phantom{a}}$ 

Cancel |

 $\overline{\phantom{a}}$ 

OK

Color Model: CMYK

 $\Box$  LZW Compression

Resolution: High (300 ppi) Anti-aliasing: None

Embed ICC Profile: U.S. Web Coated (SWOP) v2

### **Reduce Anchor Points**

- o Keep the number of **points to a minimum.**
- o Use Object > Path > Simplify to remove extra points.
	- ...but don't overdo it. Don't reduce the quality of the image just to remove points.
	- § Object > Path > Clean Up… can also be helpful in removing unwanted points and other nonessential information.

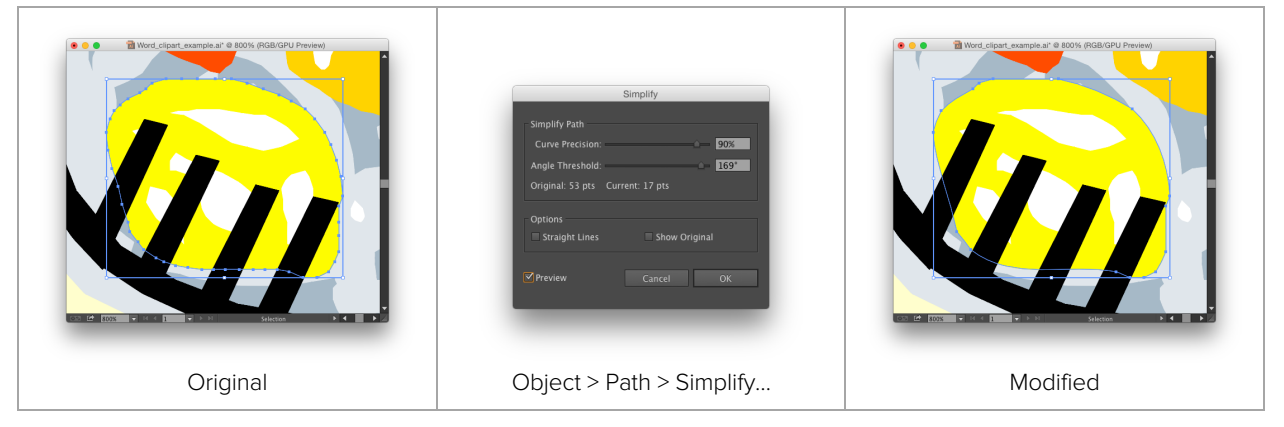

## **Object Shape Simplification**

- o Use the **Pathfinder > Shape Modes** to reduce objects to their simplest forms.
- o **Remove strokes** from artwork that will be used by other designers (corporate logos, for example)
	- Use Object > Expand... to expand Strokes to Fills.

#### **Typography**

- o **Convert all fonts to outlines** when creating logos or sending certain artwork to press.
- o EPS & PDF files can embed fonts for printing, but not for editing.
- o Type > Create Outlines (Command-Shift-O)

## **Linking Issues**

- o **Embed raster imagery** into EPS files to avoid potential link issues.
- o **Don't link to other vector files** within EPS files.
	- § This is called *double-embedding*.
	- § Open them natively in Illustrator and copy/paste the artwork into your file, or use the Embed option in the Links panel.

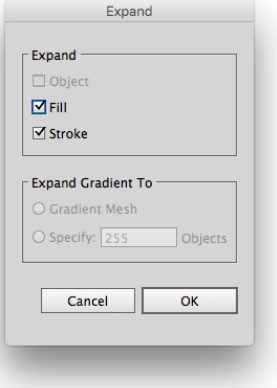

# Tips for Preparing Logos for Print Production

#### **Final logos should be in their simplest, easiest to print form:**

- o Outlined text
- o Pathfinder tool used to combine like-shapes
- o Vector format
- o Stray points eliminated
- o All lines/shapes are closed

# **Once you have completed a logo and your client has approved it, you will need to make some slight adjustments for print purposes. Some areas to test:**

- o Test at large and small sizes
- o Color reversals
- o How does it look in print?

#### **Color Reversal**

- o Most logos are designed to be seen on a white (paper) background
- o Sometimes they will need to be reversed (on a black or color background)
- o This usually means a white version of the logo is created
- o Use **Show Transparency Grid…** (Command-Shift-D) to see which objects are see-through

#### **Print Suitability**

- o Print your logo in small and large sizes to get a feel for how it lays on paper
- o Start with the Black and White and Reverse versions
- o Color-wise, always proof from the final printer and adjust color from there

#### **File types to NOT use/share with the client**

- o Native Photoshop or InDesign files
- o Font files
	- § Clients may request the font file that goes with the logo
	- § You cannot share font files this way—they must purchase their own license to use the typeface
	- § Your typefaces in logos should be outlined anyway (when sending final files)

#### **And as always…**

- o Archive your files!
- o …in multiple places!
- o …in multiple formats!

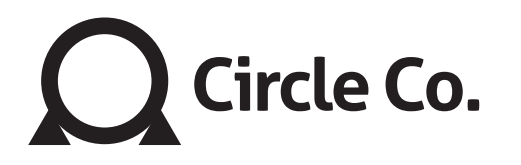